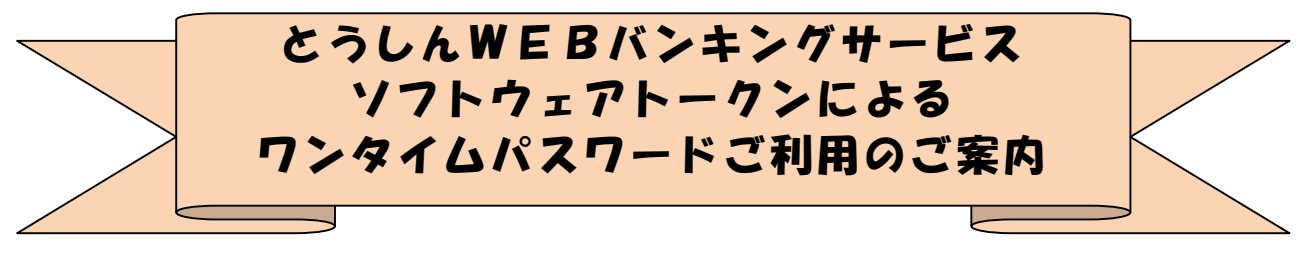

★…‥\*\*☆◆☆\*\*‥…★…‥\*\*☆◆☆\*\*‥…★…‥\*\*☆◆☆\*\*‥…★

当金庫では、「とうしんWEBバンキングサービス」を安心してご利用いただけるよう に、インターネットバンキング不正使用に対するセキュリティ強化策としてワンタイムパ スワードを利用した認証方式を導入しております。「とうしんWEBバンキングサービス」 をご利用のお客さま、ご利用を検討中のお客さまは、下記を参照のうえ、ワンタイムパス ワードをご利用いただきますようお願いします。

尚、ご利用には「とうしんWEBバンキングサービスのワンタイムパスワードサービス 利用追加規定」をご承認いただきますようお願いします。

「とうしんWEBバンキングサービスのワンタイムパスワードサービス利用追加規定」 は、当金庫ホームページの「とうしんWEBバンキングサービス」トップページの「規定・ 依頼書のダウンロード」欄にございます。

#### ◆ワンタイムパスワードとは

・ワンタイムパスワードは、ご利用時に都度変更される1度限りのパスワード(数字6桁) です。お客様がログイン時や振込、収納サービス等の各種お取引をされる際に、トーク ン(ワンタイムパスワードを表示する機器等)に表示された「ワンタイムパスワード」 で認証します。ワンタイムパスワード認証をご利用いただくことで、第三者による不正 ログインおよび不正送金のリスクを減らすことができます。

#### ◆ ト ー ク ン に つ い て

- ・ワンタイムパスワードを表示する専用アプリを「ソフトウェアトークン」といいま す。
- ・ソフトウェアトークンは、専用アプリをお客様のスマートフォンにダウンロードし て利用します。ダウンロードした専用アプリを起動することで、ワンタイムパスワ ードを確認することが出来ます。
- ・ワンタイムパスワードをご利用する場合は、ソフトウェアトークンを入手後、とう しんWEBバンキングサービスの画面内で利用登録する事により有効となります。 ソフトウェアトークンのご利用については、3ページ「1.ソフトウェアトークンに ついて」をご参照ください。

#### ◆利用登録中のソフトウェアトークン(スマートフォン)を機種変更される場合

- ・スマートフォンを機種変更される場合、内蔵データ等を新スマートフォンに引継い でも、ワンタイムパスワード用専用アプリはシリアル番号が変更される為、そのま まではソフトウェアトークンを継続利用する事ができません。旧スマートフォンか ら新スマートフォンへの「トークン交換」処理が必要です。新旧のスマートフォン をご用意のうえ、8ページ「3、利用登録中のソフトウェアトークンを変更(交換) する方法」からの交換手続きを実施してください。
- ・旧スマートフォンがすでにお手元に無い、故障等でご利用できない場合は、当金庫 にてワンタイムパスワードの「利用中止処理」が必要です。所定のお手続きが必要 となりますので、取引店までご相談ください。

## ◆ご利用中のソフトウェアトークン(スマートフォン)を紛失・盗難、またはアンイン ストールした場合

ご利用中のソフトウェアトークン(スマートフォン)を紛失・盗難または、アンイ ンストールしてしまった場合は、ただちに当金庫までご連絡ください。当金庫にて 登録済トークンの利用中止処理を行います。(所定のお手続きをお願いします。)

#### ◆ワンタイムパスワードの利用を中止したい場合

- ・ご利用中のソフトウェアトークンがあれば、お客様ご自身で利用中止処理が可能で す。12ページ「4、ワンタイムパスワードの利用中止方法」をご参照ください。
- ・旧スマートフォンがすでにお手元に無い、故障等でご利用できない場合は、当金庫 にてワンタイムパスワードの「利用中止処理」が必要です。所定のお手続きが必要 となりますので、取引店までご相談ください。

# 1.ソフトウェアトークンについて

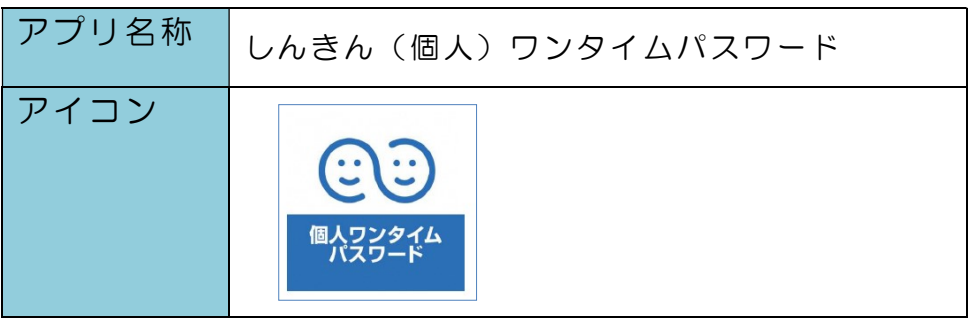

ソフトウェアトークンはスマートフォン専用です。以下のQRコードを読み取るか、 iOS 端末の場合は AppStore、Android 端末の場合は GooglePlay にて「しんきん(個 人)ワンタイムパスワード」と検索してインストールしてください。

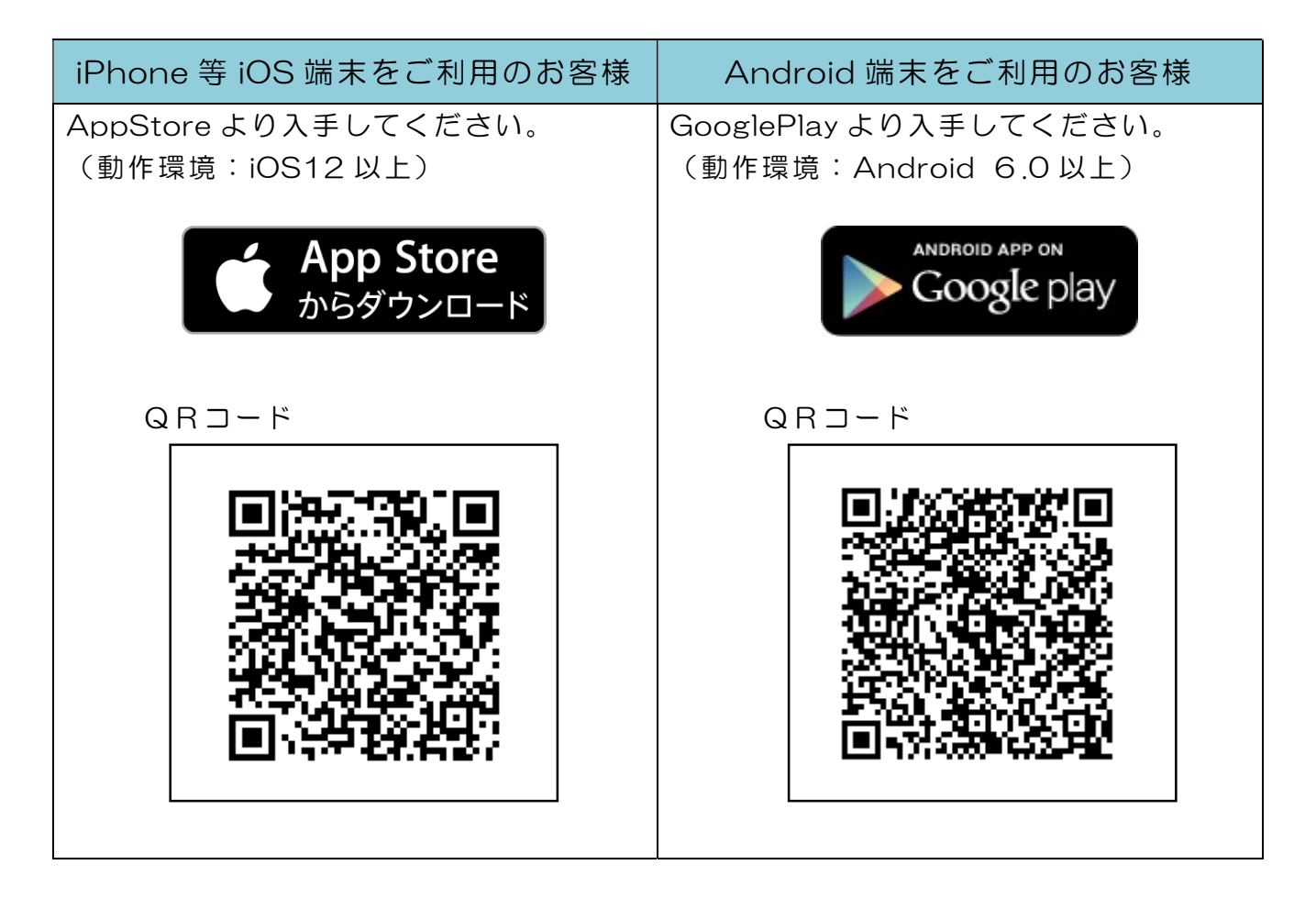

利用手数料は無料です。

(本アプリのダウンロードの際の通信料は、お客さまのご負担となります。)

アプリを起動すると「ワンタイムパスワード」「シリアル番号」が、下図のとおり表示 されます。

また、初回起動時に「ご利用規程」「アプリの使い方」の画面が表示されますので、ご 一読いただき、とうしんWEBバンキングサービス上の画面説明にもとづきワンタイム パスワードの「利用開始」の操作を行ってください。

なお、画面右上のメニューよりヘルプ画面がありますので、操作に困った場合等にご 参照ください。

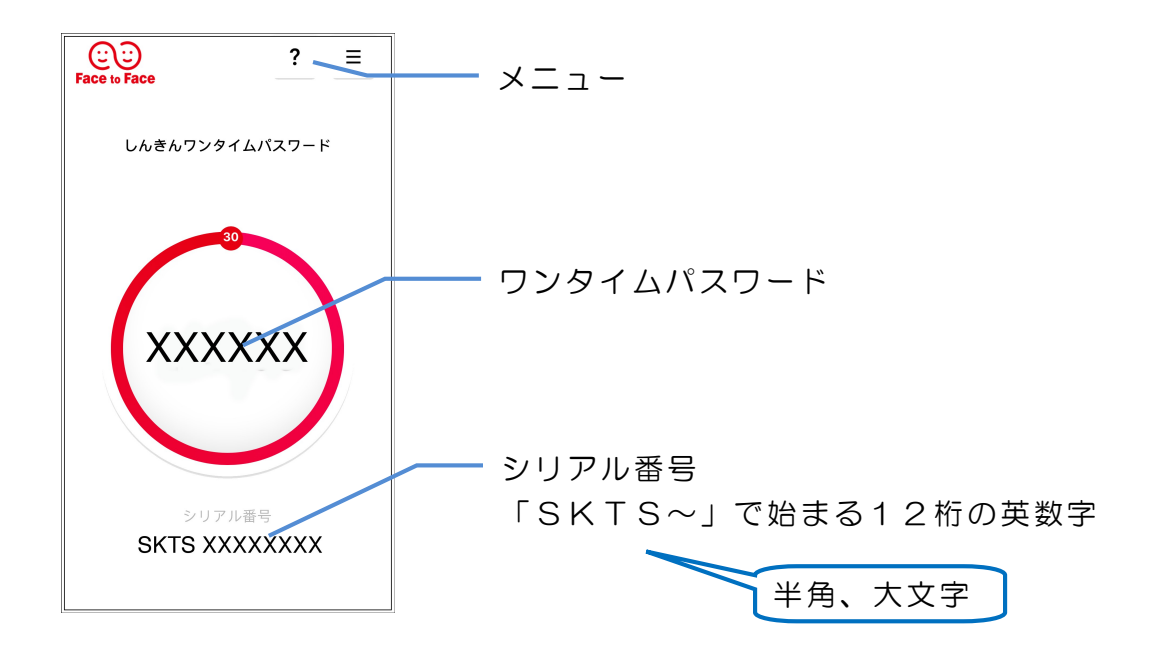

入手後の利用開始方法は、5ページ以降をご参照ください。

# 2、ワンタイムパスワードの利用開始方法

①ワンタイムパスワードの利用を開始するには、ログイン画面にある、ワンタイムパ スワードの「利用開始」から進み、画面の説明にもとづき利用開始の登録作業を行 ってください。

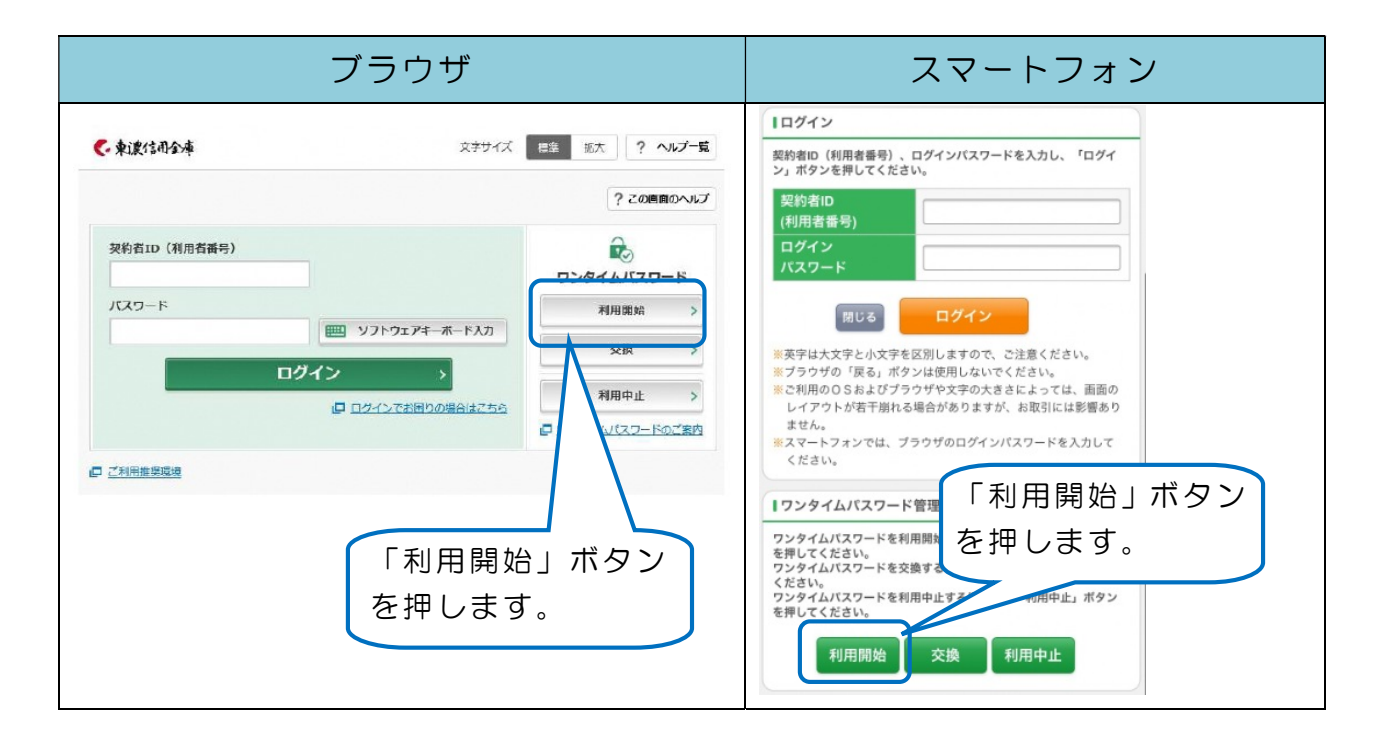

## ②下画面に進みます。

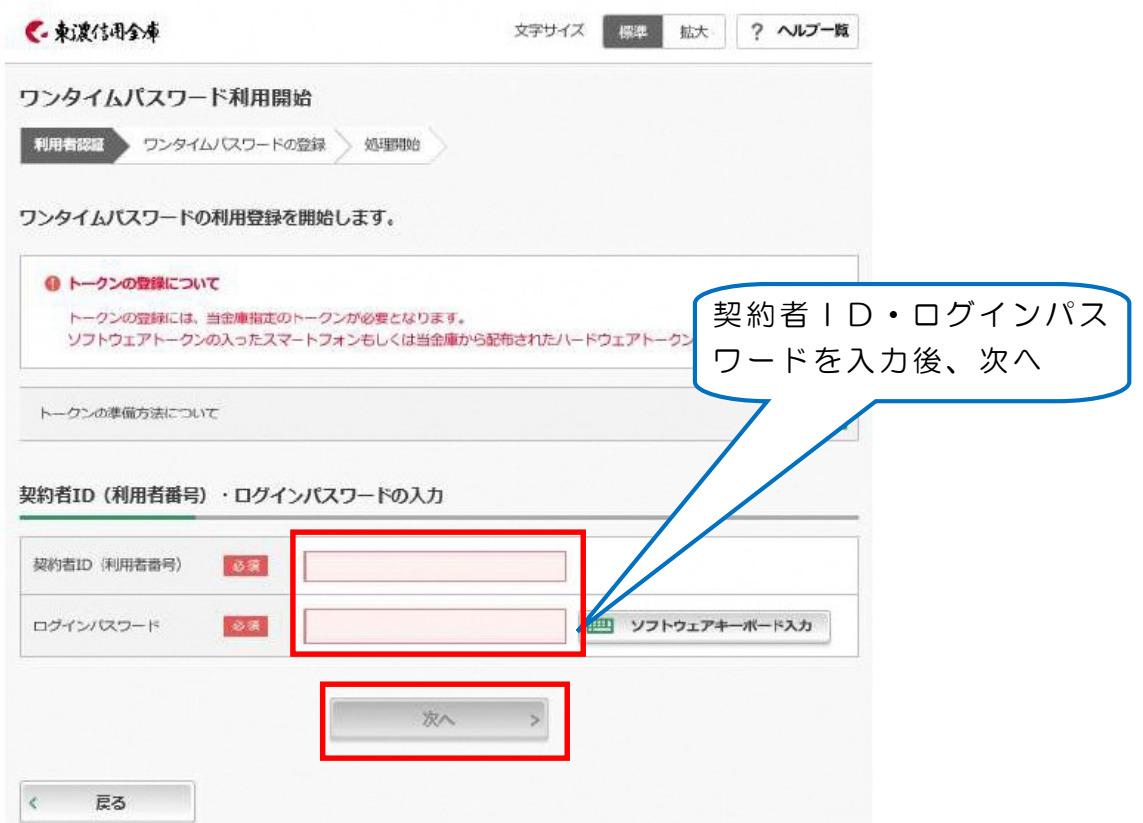

### ③登録するトークンの情報を入力します。

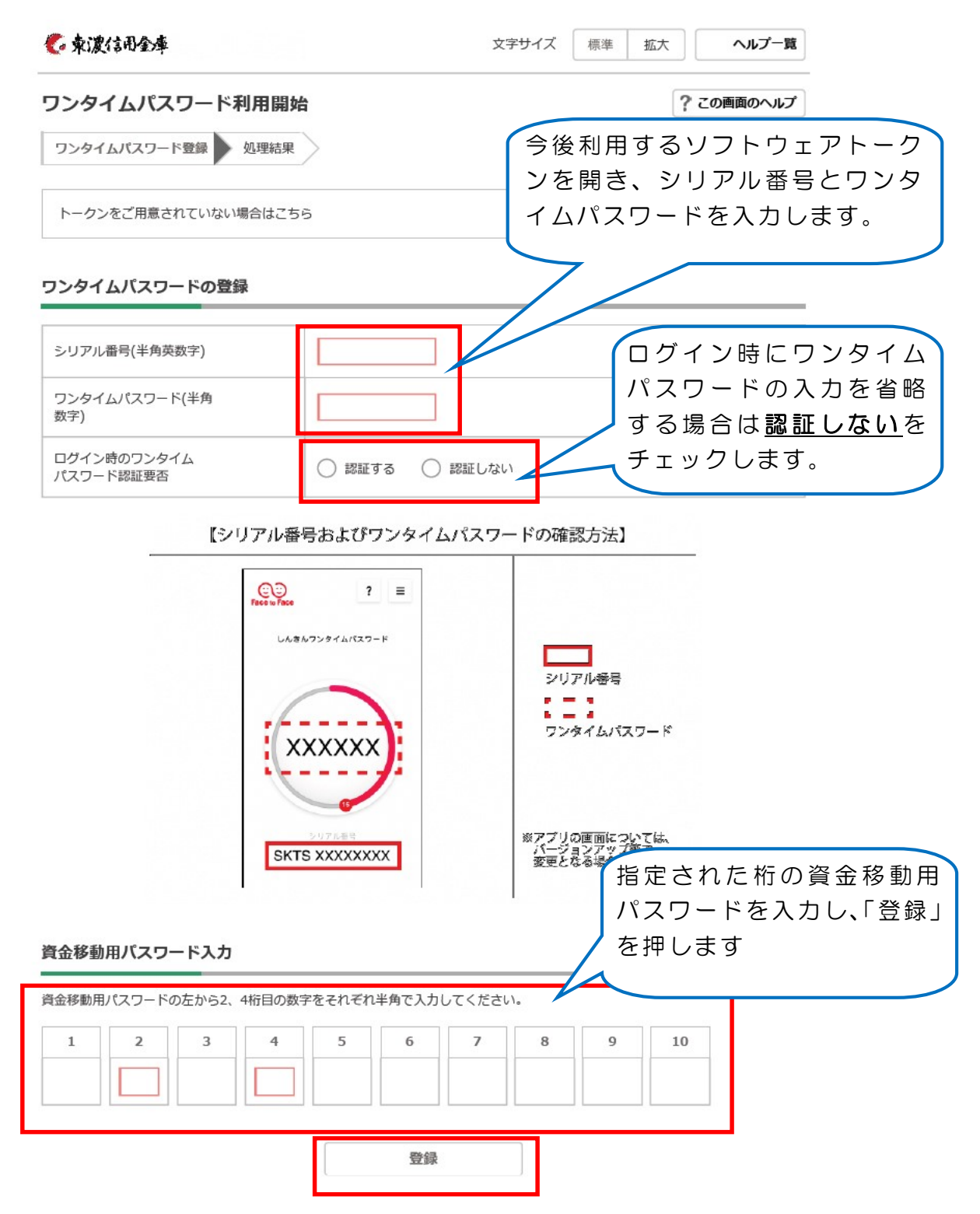

資金移動用パスワードの指定された桁の数字を入力する。 ※上記例は左から2、4桁目の数字

## ④登録完了画面が出ます。

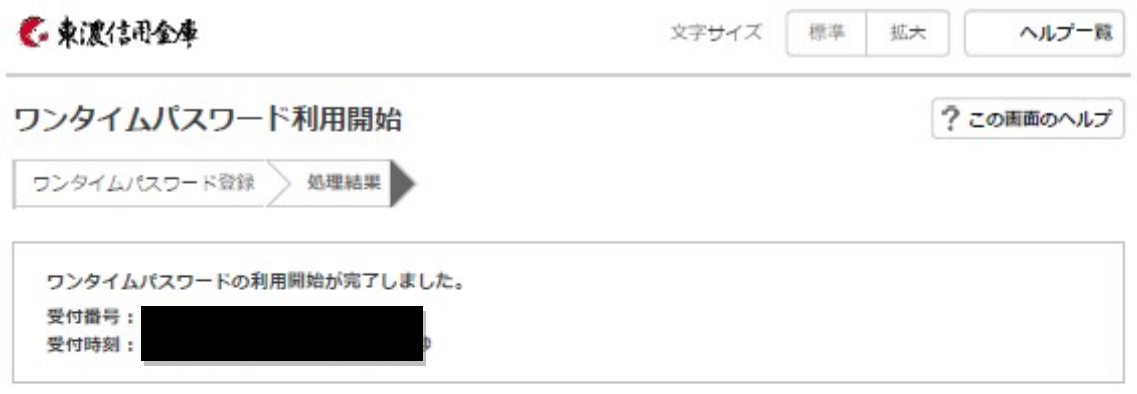

### 登録内容

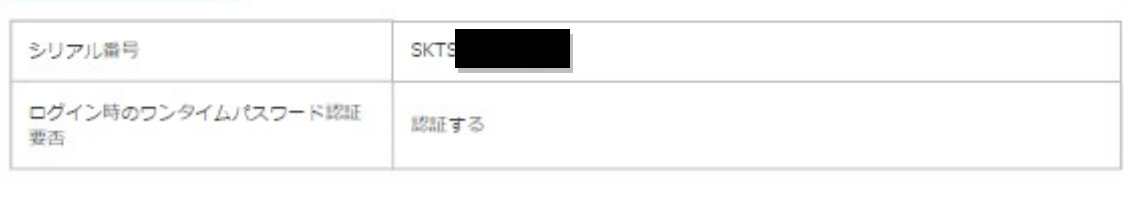

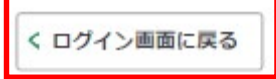

以上で登録完了です。「ログイン画面に戻る」で戻ってください。

## 3、利用登録中のソフトウェアトークンを変更(交換)する方法

(トークン登録中のスマートフォンを機種変更された場合も、このお手続きが必要です)

①新しい端末(スマートフォン)にワンタイムパスワードアプリをダウンロードする。 4ページを参照して、専用アプリをインストールします。

#### ②ログイン画面から「交換」ボタンを押します。

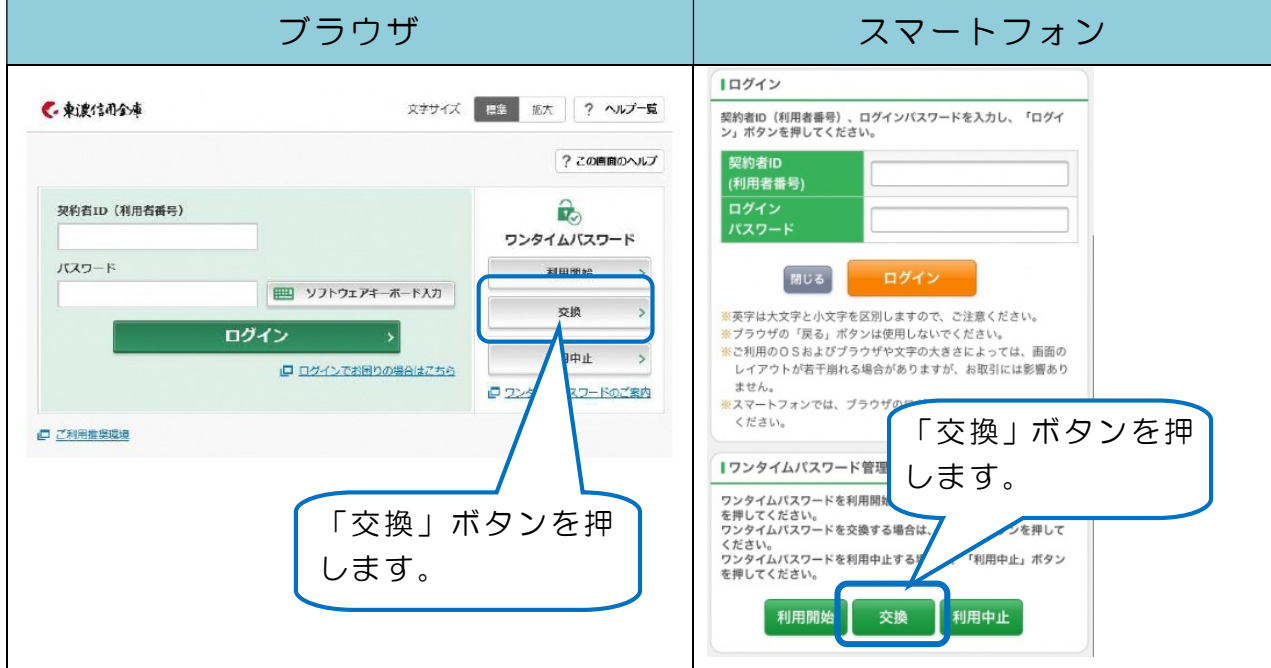

③契約者IDとログインパスワードを入力し、次へ

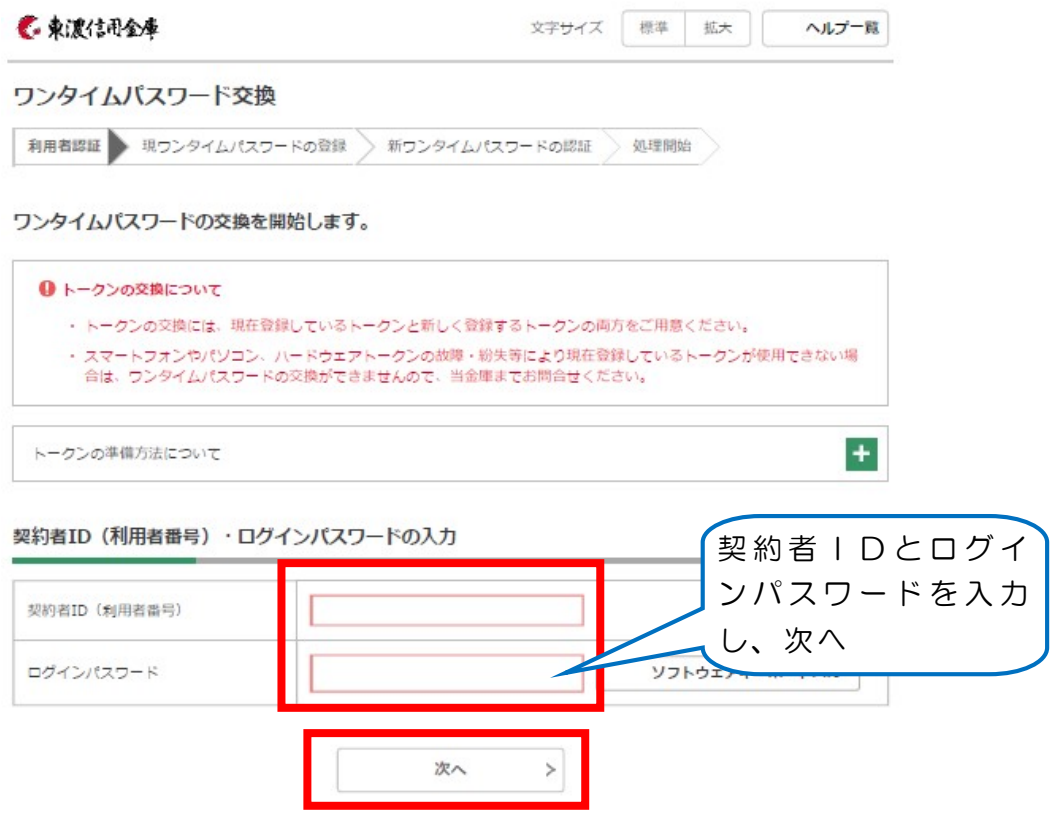

## ④利用中のソフトウェアトークンでワンタイムパスワードを確認し、入力します。

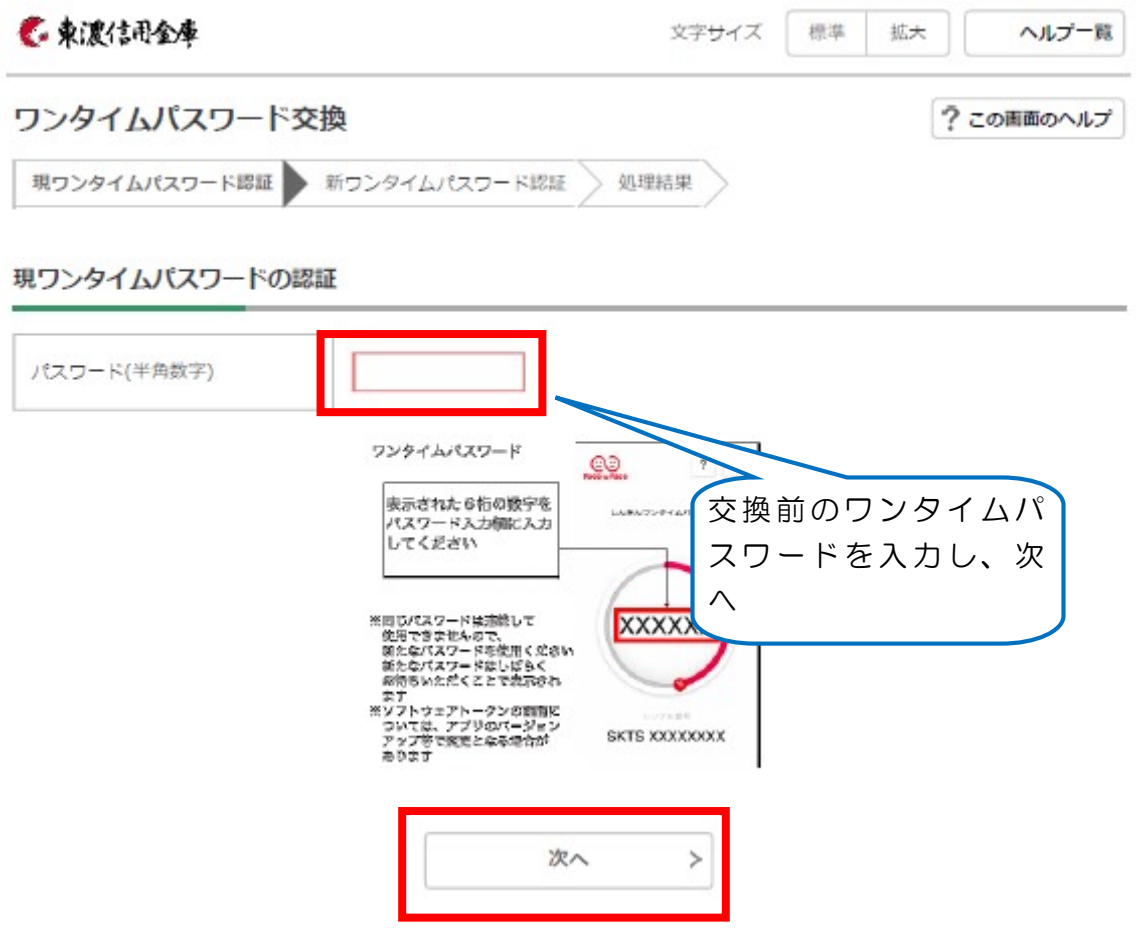

・利用中のソフトウェアトークンががすでにお手元に無い、故障等でご利用できな い場合は、当金庫にてワンタイムパスワードの「利用中止処理」が必要です。 所定のお手続きが必要となりますので、取引店までご相談ください。

# ⑤今後利用したいソフトウェアトークンのシリアル番号とワンタイムパスワードを 確認し、入力します。

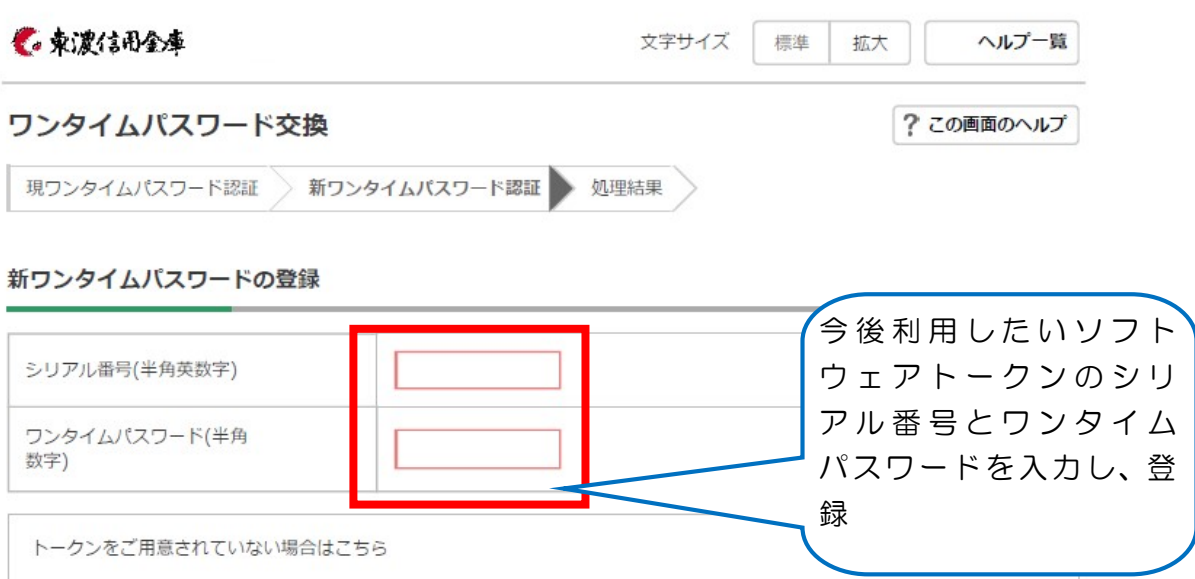

【シリアル番号およびワンタイムパスワードの確認方法】

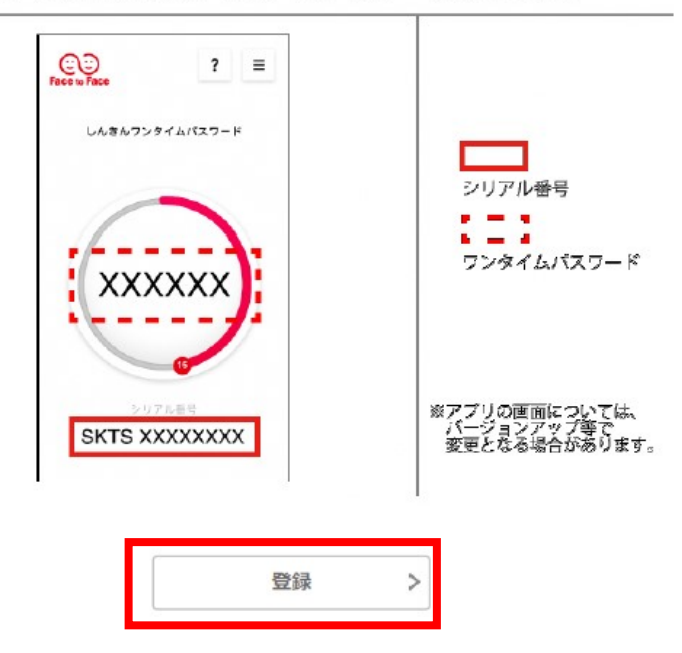

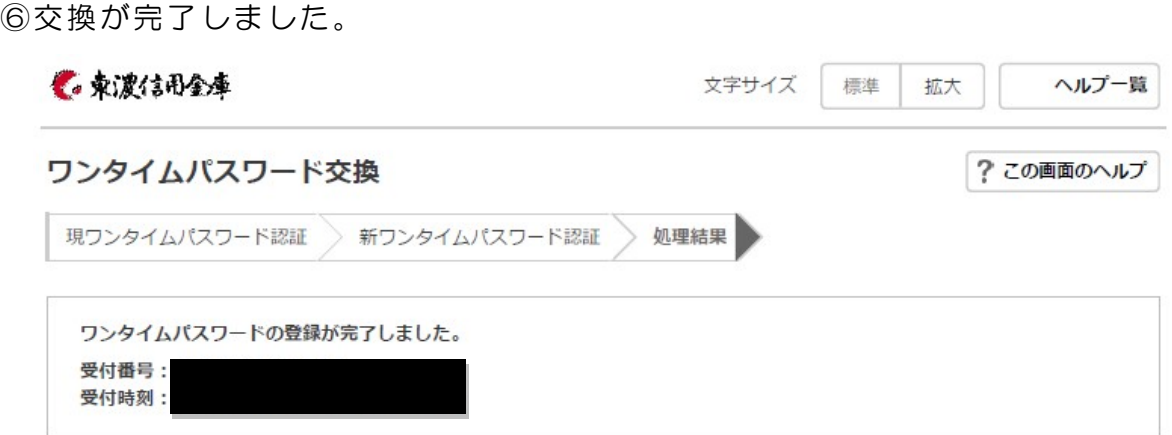

#### 変更結果

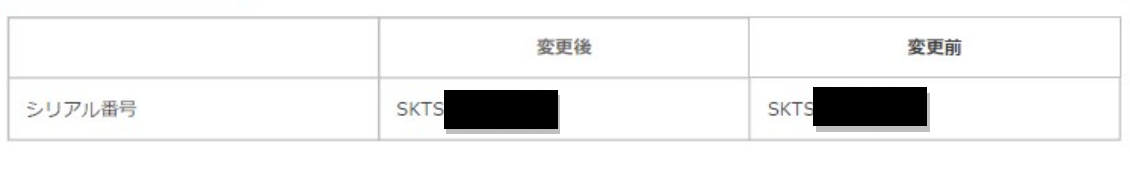

くログイン画面に戻る

# 以上で交換が完了です。「ログイン画面に戻る」で戻ってください。

# 4、ワンタイムパスワードの利用中止方法

ご利用中のソフトウェアトークンがあれば、下記手順で利用中止処理が可能です。 すでにお手元に無い、故障等でご利用できない場合は、当金庫にてワンタイムパスワード の「利用中止処理」が必要です。所定のお手続きが必要となりますので、取引店までご相 談ください。

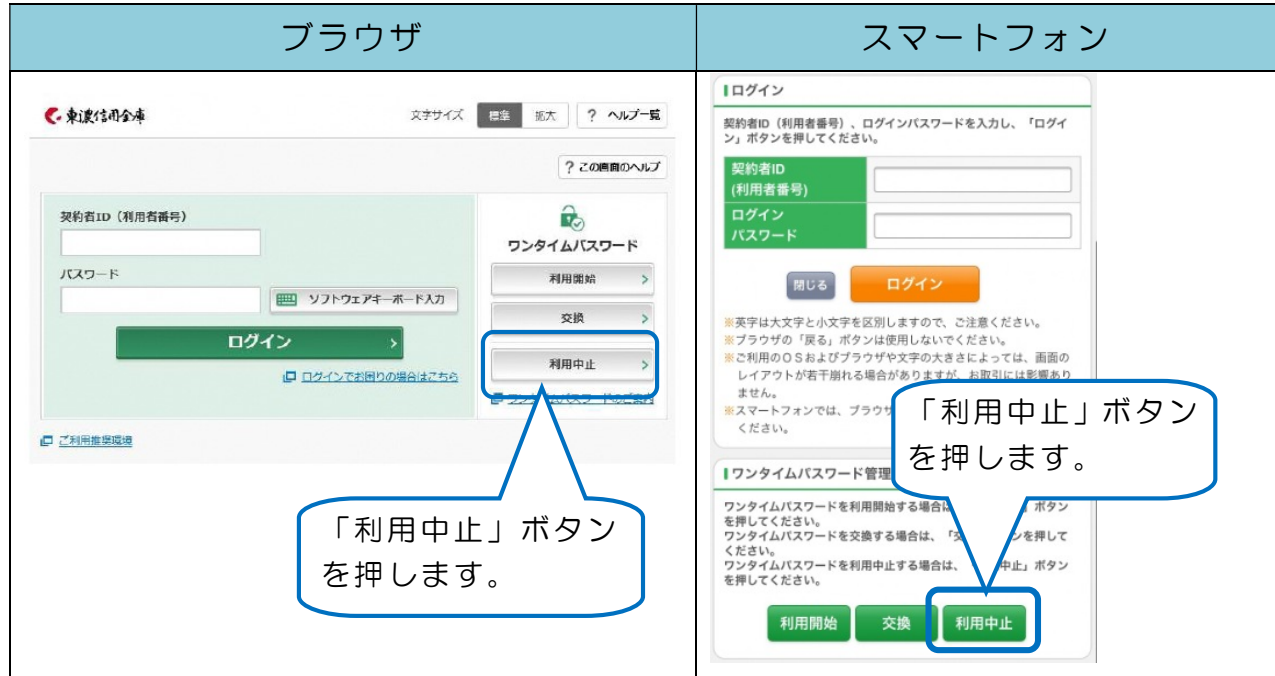

①ログイン画面から「利用中止」ボタンを押します。

## ②下画面に進みます。

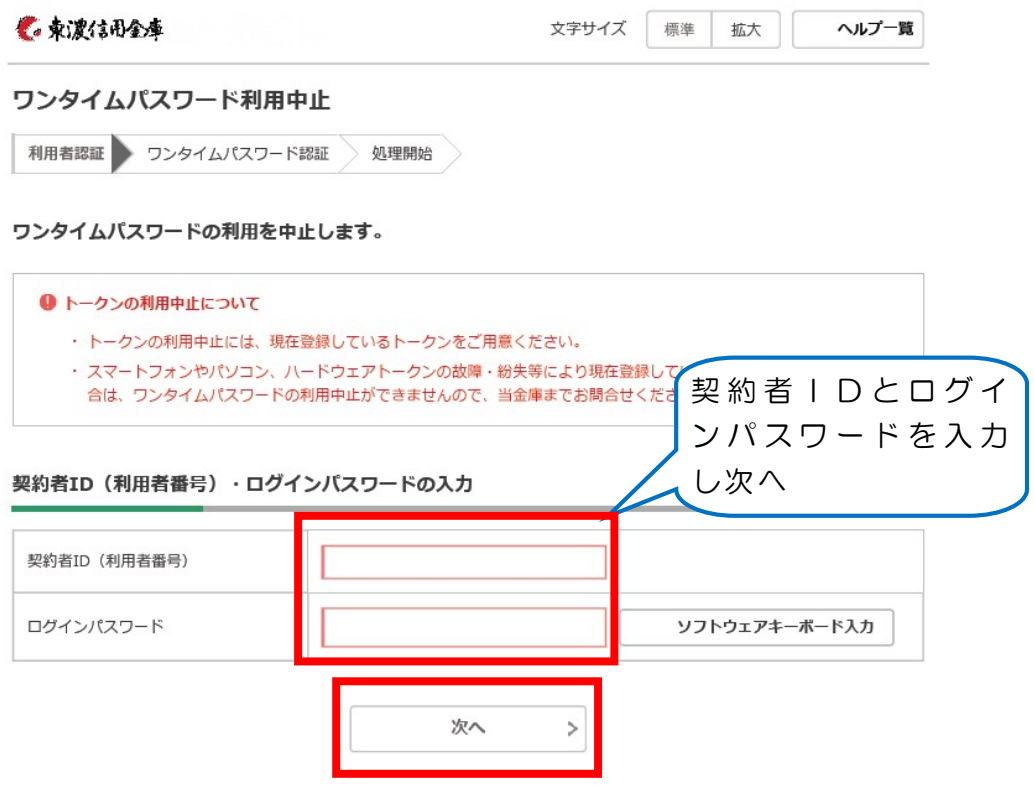

③利用中のソフトウェアトークンでワンタイムパスワードを確認し、入力します。

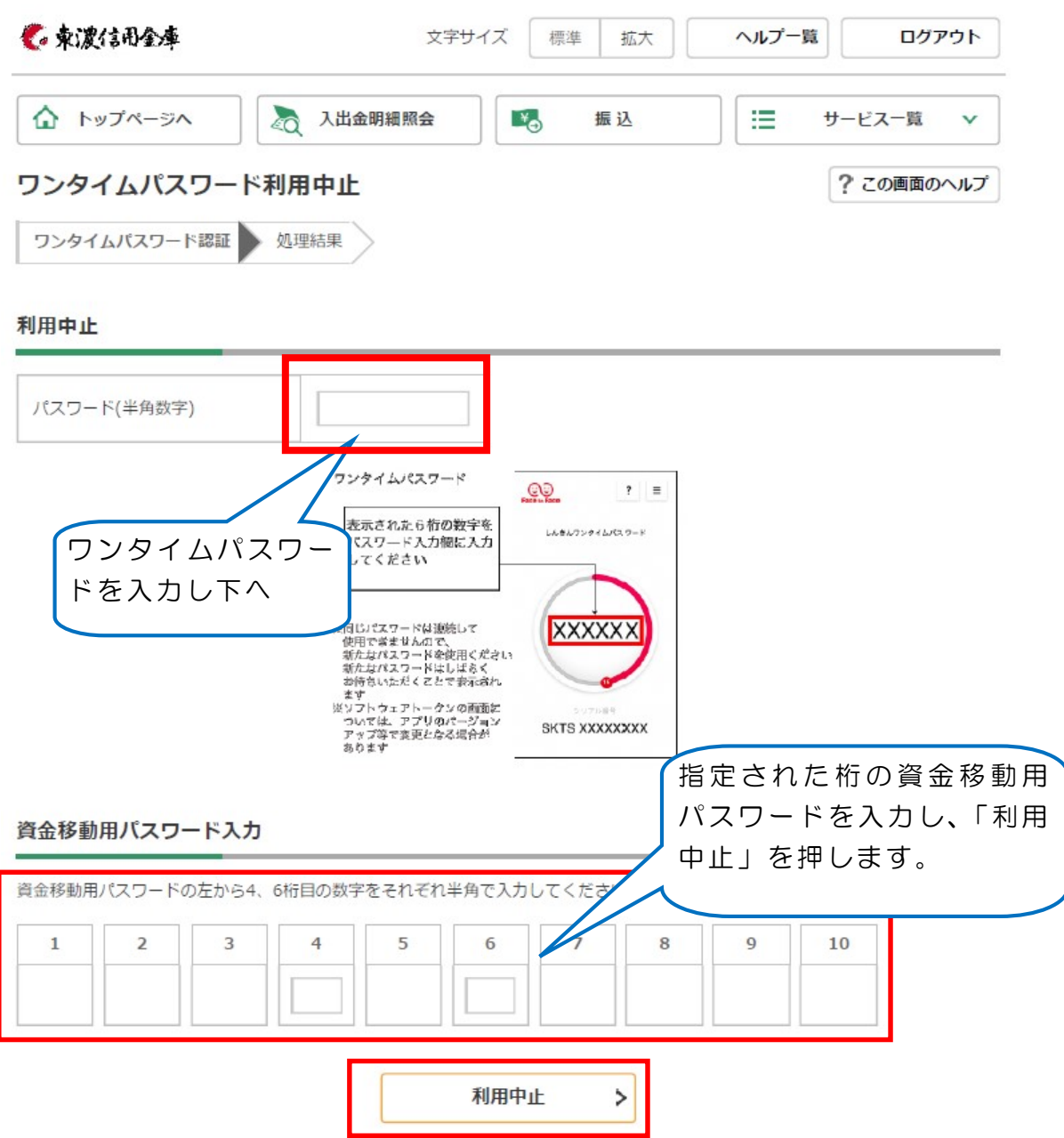

資金移動用パスワードの指定された桁の数字を入力する。 ※上記例は左から4、6桁目の数字

④利用中止が完了しました。

く トップページへ

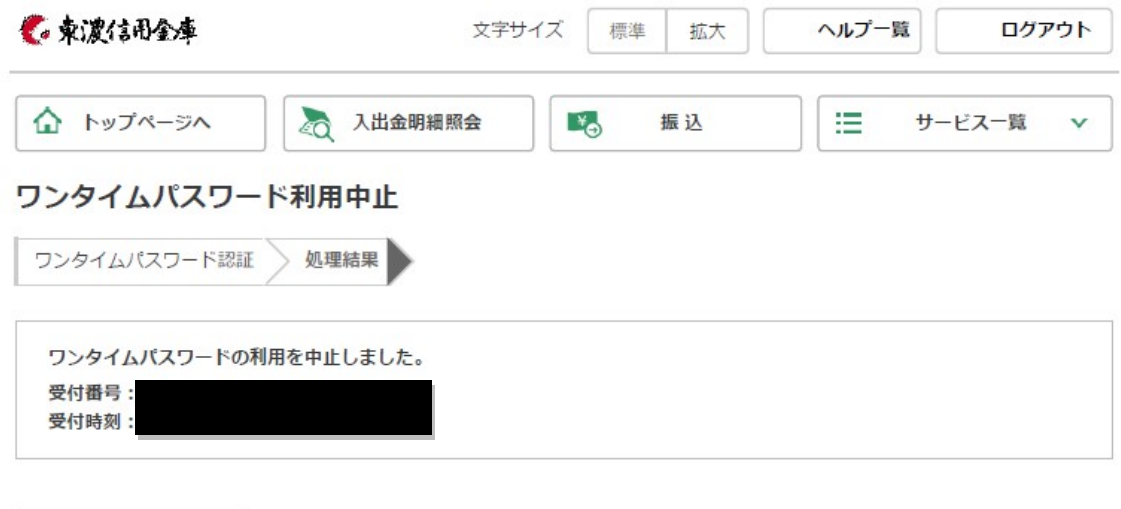

以上で利用中止完了です。「ログイン画面に戻る」で戻ってください。